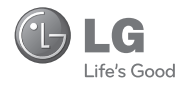

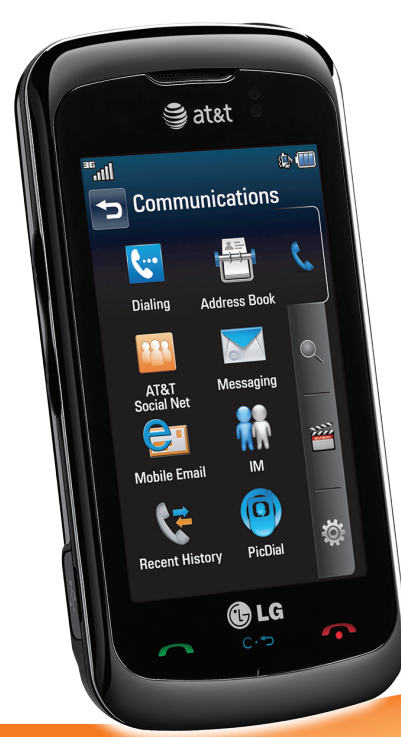

# LG encore<sup>®</sup> Quick Start Guide

Use your phone for more than just talking.

- Mobile Email
- Text and Instant Messaging
- AT&T Social Net
- Mobile Web
- 3 MP Camera

Actual color of the phone may vary.

See User Manual for Spanish instructions.

Additional charges may apply. Visit att.com for more details. Phone features subject to change without prior notice. All phone screens are simulated. Services may not be available in all markets.

Service provided by AT&T Mobility. © 2010 AT&T Intellectual Property. All<br>rights reserved. AT&T, AT&T logo and all other marks contained herein are<br>trademarks of AT&T Intellectual Property and/or AT&T affiliated companies. All other marks are proprietary to their respective owners.

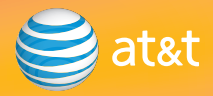

#### Camera Lens Power/Lock Key 3.5mm Headset Jack *(back)* Earpiece sat&t Proximity **Sensor** @/mm lln." Communications Backspace - $\overline{\mathbf{C}}$ Dialing **Address Book** Volume **A** Up/Down AT&T<br>Social Net Messaging Keys 弯 Mobile Email **IM** Multitasking LCD Screen - $\bullet$ Key **Recent History** PicDial Micro USB Camera Charging Key **C**LG End Key ging || || || Key Send Key<br>Port || || || || Key Send Key Microphone Clear & Back/ For more information, visit Voice Command Key att.com/devicesupport.

### Getting to Know Your Phone

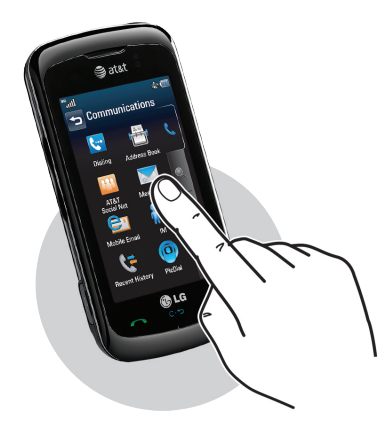

**Touchpad Calibration** 

To set your touch screen press '+ mark on following screen

### Touch Screen and Navigation

Your phone features a touch screen that makes navigation quick and easy. There's no need for a stylus—a simple tap or swipe of the finger will do.

#### Navigation Tips

- Use your fingertip or fingernail to lightly touch the screen.
- To return to the previous screen, press the C. **5** Key.
- Press the **Key** at any time to return to the home screen.
- To scroll up and down or left and right, use quick flicks of your finger on the touch screen.
- When using the screen-by-screen main menu view (see Customization for more information), use your finger to scroll left or right for more applications.

#### Calibration

- 1. From standby mode, tap  $\mathbf{H}$  to access the main menu, tap **of**, and then tap **More**.
- 2. Tap **Touchpad Calibration**.
- 3. Follow the on-screen instructions to calibrate your touch screen.

#### Locking and Unlocking the Touch Screen

Lock or unlock the phone's display by pressing the **OLE** Key on the top of the phone.

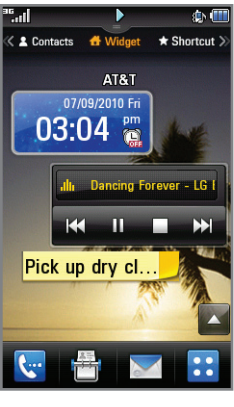

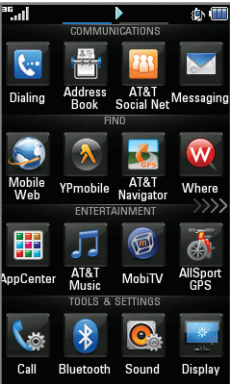

### Customization

Customize your phone to put convenient widgets right on the home screen, and choose the menu style that you prefer.

#### Using Widgets

- 1. From standby mode, tap  $\blacktriangle$
- 2. Use your finger to drag and drop the desired widget onto the home screen. Tap  $\nabla$
- 3. To remove any widget from the home screen, tap  $| \blacktriangle |$ ; use your finger to drag and drop the icon back on the bar. Tap **v**

#### Changing Menu View

- 1. From standby mode, tap  $\mathbf{B}$  to access the main menu. and then tap
- 2. Tap **Display**, and then tap **Menu style**.
- 3. Tap **Screen by screen** to change from the default Tab style.
- 4. To navigate the screen-by-screen main menu, swipe left or right on the touch screen.

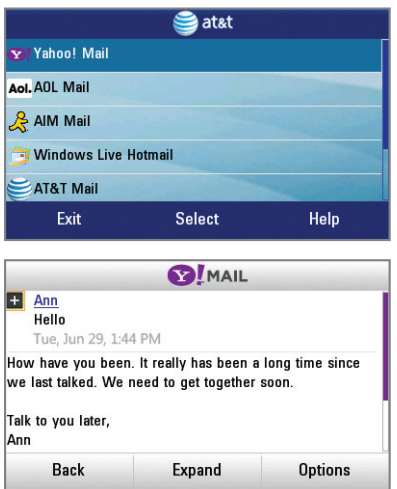

## Mobile Email

Carry your email inbox in your pocket! With Mobile Email,\* you can access numerous providers, including AT&T, AOL®, Yahoo!®, Gmail™, and Windows Live™ Hotmail.

- 1. From standby mode, tap  $\mathbf{H}$  to access the main menu, and then tap **Mobile Email**. Rotate the phone.
- 2. Select an email provider from the list. The steps that follow will vary depending on your provider.
- 3. You may be asked to accept terms of service and/or to select your email domain. Follow the on-screen instructions.
- 4. Enter your email address and password with the virtual keyboard.
- 5. Tap **Sign In**.

\*Mobile email requires a subscription to a monthly service plan.

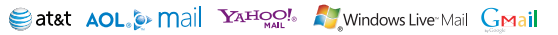

All providers may not be available on all devices. Yahoo! and the Yahoo! logo are trademarks and/or registered trademarks of Yahoo! Inc. AOL, America Online, and the Triangle Logo are registered trademarks of America Online. Windows Live and the Windows logo are either registered trademarks or trademarks of Microsoft Corporation in the United States and/or other countries. Gmail is a trademark of Google Inc.

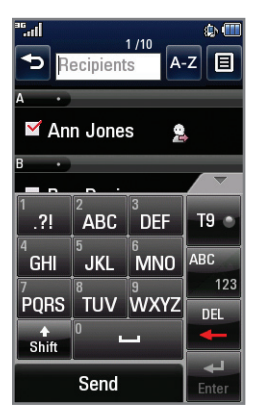

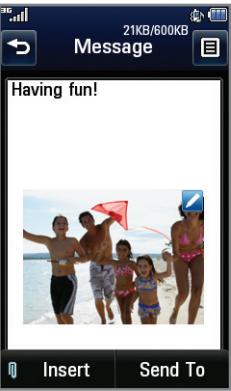

# Text Messaging

When you need to communicate privately and quickly, use text messaging. Send text messages to other wireless phones and email addresses.

- 1. From standby mode, tap  $\blacksquare$ .
- 2. Tap **Create new message**.
- 3. Enter your message. (You can turn the phone to a horizontal position for a virtual QWERTY keyboard. Turn it upright again when you are done.)
- 4. Tap **Send To**.
- 5. Tap the name of a contact to select them as the message recipient.
- 6. Tap **Send**.

#### To insert a picture or video:

- 1. Once you have created a message, tap **Insert**, and select **Picture** or **Video** (other options are also available).
- 2. Tap **Insert** on the photo or video you wish to attach.
- 3. Tap **Send To**, add recipients, and tap **Send**.

#### **Please don't text and drive.**

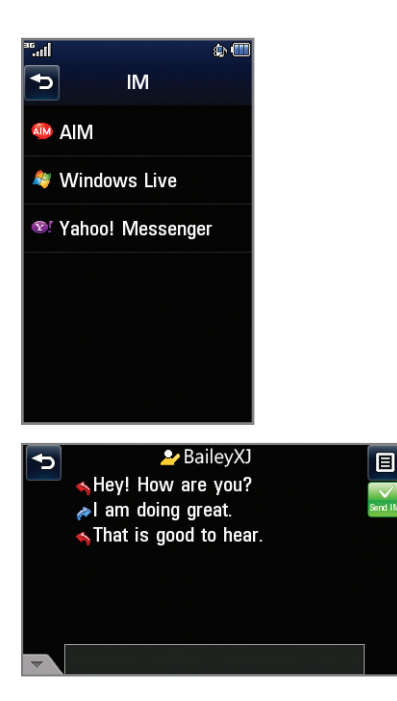

# Instant Messaging

Chat in real time using your favorite instant messaging provider, such as AIM®, Yahoo!® Messenger, or Windows Live™ Messenger. Log in on the go and stay connected with your wireless phone.

- 1. From standby mode, tap  $\mathbf{H}$  to access the main menu, and then tap **IM**.
- 2. Tap an instant messaging service. The steps that follow will vary depending on your service.
- 3. Tap **Sign In**, and then enter your login information. Turn the phone horizontal to access the virtual QWERTY keyboard for easier typing. When you're ready,  $\tan \mathbb{Z}$ .
- 4. Begin a conversation by tapping a contact name.
- 5. Tap the IM field, enter your message, and tap ...

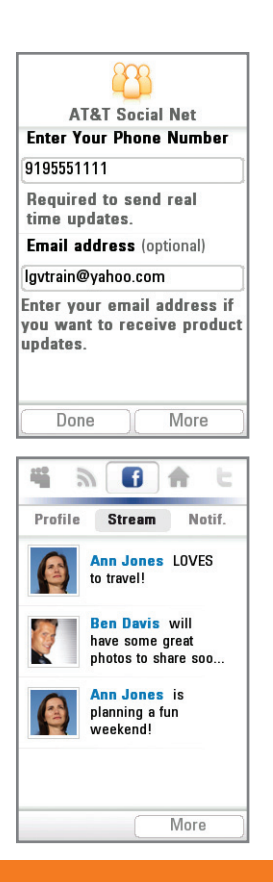

# AT&T Social Net

Keep on top of your world with AT&T Social Net, which allows you to access the latest news as well as popular social networks—including Facebook®, Twitter™, and MySpace™—all in one place.

- 1. From standby mode, tap  $\mathbf{H}$  to access the main menu, and then tap **AT&T Social Net**.
- 2. To accept data charges if asked, tap **Continue**. To accept the End User License Agreement, tap **Accept**.
- 3. Tap the phone number field and enter your phone number with the virtual keypad. When you're finished, tap **OK**. You may also enter your email address, but it is not required. Tap **Done** to sign in.

#### Access Social Networks and Information

- Tap  $\Box$ ,  $\Box$ , or  $\Box$  to quickly update your status.
- Tap  $\mathbf{\hat{N}}$  for the latest news and information.
- Tap  $\bigcap$  for a snapshot of all your status updates.

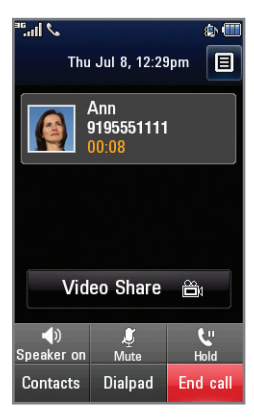

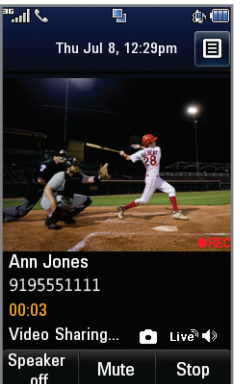

## Video Share™

Share special moments as they happen—Video Share lets you stream live video directly to loved ones with Video Share.

#### Making a Video Share Call

- 1. From standby mode, tap  $\mathbf{C}$  and dial the 10-digit number of another 3G Video Share capable device.\*
- 2. Once the call is answered, tap **Video Share**.
- 3. You may share live or recorded video. Tap **Live**.

#### Accepting a Video Share Call

- 1. When a caller initiates Video Share, their name or number will appear in an invitation on your screen.
- 2. Tap **Accept**, and the Video Share session will begin automatically.

#### To end a Video Share session, tap **Stop**.

Note: Monthly subscription required. Call 611 from your phone for more information.

\*Video Share is not available in all markets. Both parties must be in a 3G service area—a 3G icon must appear by the signal bars prior to a call being placed, and both parties must remain in the 3G coverage area for the duration of the Video Share session.

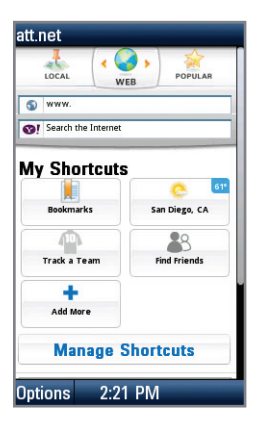

#### LG Partner Portal - Login Home [0] **Enter Address** History **Go to Bookmarks Add to Bookmarks** Reload **Find in Page** Settings Help Exit  $2.22$  PM Cance

# Mobile Web

att.net is more than just the Internet on your phone. It gives you three windows into the web.

- Web: Browse the web in full HTML, or search with Yahoo!
- Local: Find bars, restaurants, events, and even the closest ATM.
- Popular: Connect to your favorite social networking sites, world and local news, sports, music, and much more.

#### To access att.net:

- 1. From standby mode, tap  $\mathbf{H}$  to access the main menu. and then tap  $\mathbf{Q}$ .
- 2. Tap **Mobile Web**.
- 3. Touch the screen to select options.

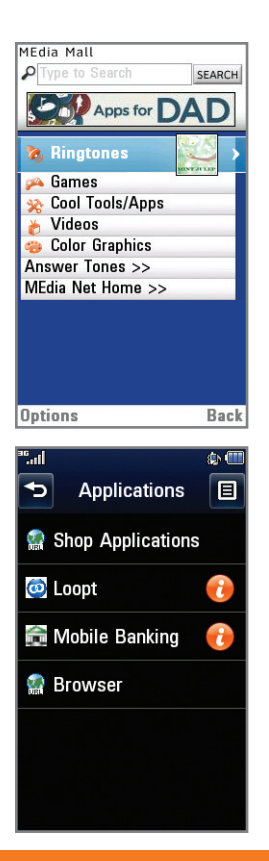

# AppCenter and Applications

Whether you're into the latest hits or the classics, let your phone reflect your style with downloadable ringtones, Answer Tones, and graphics. Or entertain yourself with the most popular downloadable games and applications—all from the AppCenter.

#### Access AppCenter

- 1. From standby mode, tap  $\mathbf{H}$  to access the main menu. and then tap  $\mathbf{B}$
- 2. Tap **AppCenter**. Once connected, select the category you want to view to browse content. Follow instructions to purchase the desired item.

#### Access Applications

- 1. From standby mode, tap  $\mathbf{H}$ .
- 2. Many useful applications can be accessed from the main menu, such as
	- **Where®** Find local information, maps, and directions.
	- **Wikimobile** Access all 2 million Wikipedia articles.
	- **YPmobile** Find local businesses and get directions.
- 3. Tap and then **Applications** to find additional applications and to shop for new ones.

Note: Select applications may require a subscription.

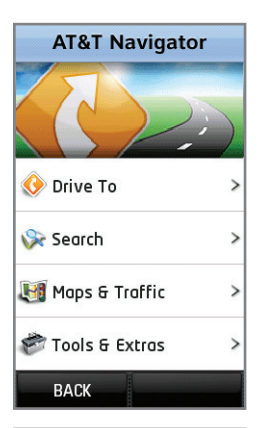

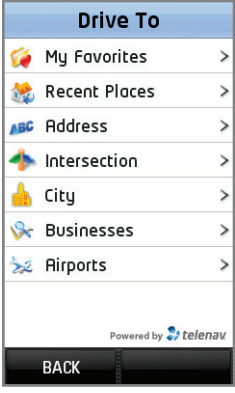

## AT&T Navigator

AT&T Navigator will help you reach your destination with GPS-enabled directions. Get where you're going, whether it's across town or across the country.

#### To Start AT&T Navigator

- 1. From standby mode, tap  $\mathbf{H}$  to access the main menu, and then  $\alpha$
- 2. Tap **AT&T Navigator**.
- 3. Scroll down and tap **Accept** to accept the terms and conditions, and then tap **Login**.
- 4. Read the warning and tap **Agree** to continue. You may then choose to view a tour of the AT&T Navigator features.

### Navigator Options

- **Drive To** Select your destination.
- **Search** Find your favorite location.
- **Maps & Traffic** Get the latest local traffic and map information.
- **Tools & Extras** Learn more about Navigator and set your profile preferences.

For more information, visit att.com/navigator.

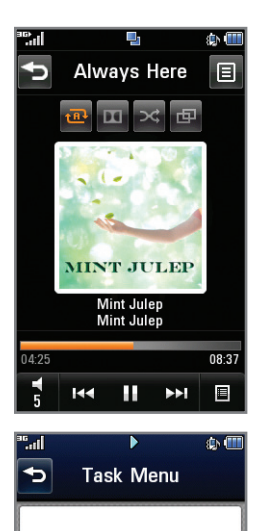

Main Menu

Home

New Message **Music Player** 

End all

# Multitasking

Multitask simultaneously with voice and data browse the web, play games, send and receive messages, and listen to music, all at once.\*

- 1. If you're involved in one task and want to launch another, press the **Multitasking Key** and tap **Home**. From the home screen, you can initiate another task without closing your current one.
- 2. To switch among multiple tasks, press the **Multitasking Key**. You can then tap an open task to select it or tap **Main Menu** to access the main menu.
- 3. To end a task, press the **Multitasking Key** and tap next to the task you wish to close.

\*Music and voice applications cannot be used at the same time.

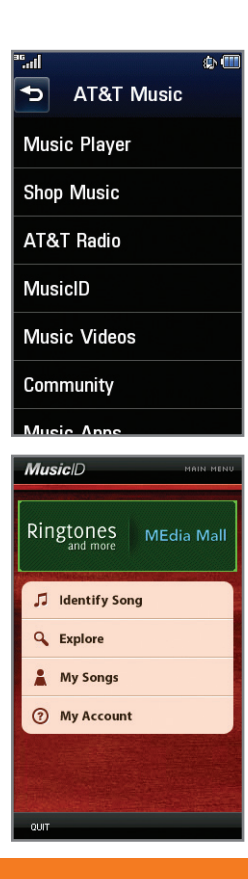

# AT&T Music

AT&T Music provides the ultimate music experience. Listen to your favorite music, watch the latest music videos, and stay in the know with music news and more.

- 1. From standby mode, tap  $\mathbf{H}$  to access the main menu, and then tap  $\mathbb{Z}$ .
- 2. Tap **AT&T Music**.
- n Listen to your music with the integrated **Music Player**. Access your music by artist, album, genre, or playlist.
- Browse and select music from digital music stores with л. **Shop Music**.
- Get unlimited access to commercial-free music and n. the latest hip-hop, R&B, rock, jazz, and country anywhere you go with **AT&T Radio**.
- Instantly find out the artist's name and the title of a song n with **MusicID**.
- Access music videos from the latest artists with **Music Videos**.
- Visit one or more hot user communities by going to **Community**. Interact with friends and the community as well as review artist fan sites.
- Purchase additional fun music applications by going to **Music Apps**.

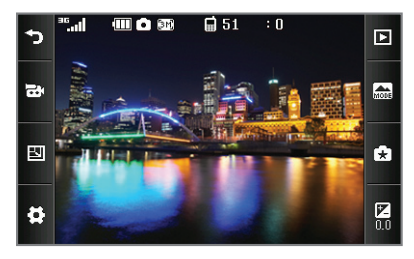

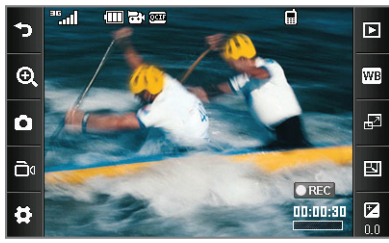

### Camera/Video

Take pictures and record videos with the 3.0 megapixel camera/camcorder, and then upload them to Online Locker to share with friends and family.

#### Take and Send a Picture

- 1. From standby mode and with the phone horizontal, press the **Camera Key**.
- 2. Tap the screen to access camera settings. When you're ready, press the **Camera Key** to take a picture.
- 3. Tap  $\bullet$ .

#### Record a Video

- 1. From standby mode and with the phone horizontal, press and *hold* the **Camera Key**.
- 2. Press the **Camera Key** to begin recording. Press it again to stop.

Note: Photos and videos will be saved to My Stuff > Pictures and My Stuff > Video, accessible from main menu > Entertainment subcategory icon.

### Optional Accessories

Accessories for productivity, convenience, and fashion are available at att.com/wireless.

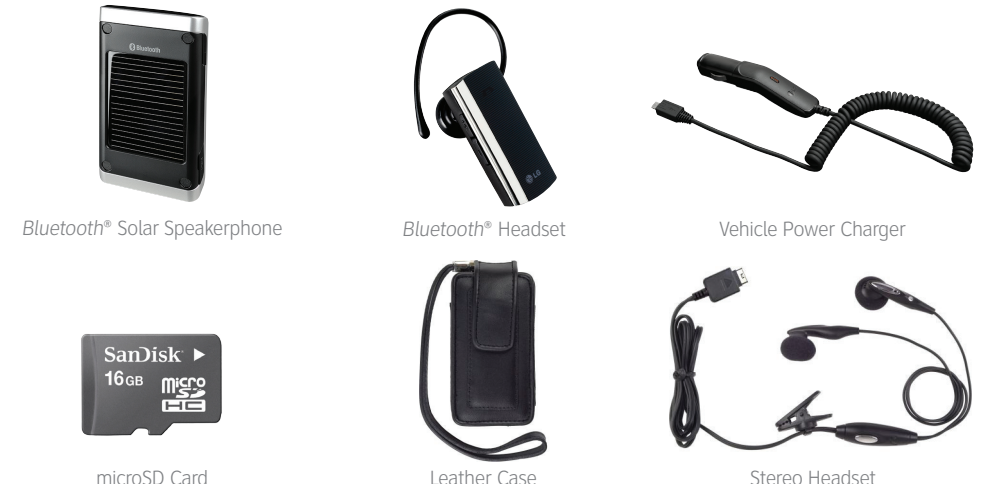

LG is a registered trademark of LG Electronics, Inc. microSD™ is a trademark of SanDisk. The *Bluetooth*® word mark and logos are registered trademarks owned by Bluetooth SIG, Inc. and any use of such marks by LG Electronics MobileComm, U.S.A., Inc. is under license. Service provided by AT&T Mobility. © 2010 AT&T Intellectual Property. All rights reserved. AT&T, AT&T logo and all other marks contained herein are trademarks of AT&T Intellectual Property and/or AT&T affiliated companies. All other marks are proprietary to their respective owners. Unless otherwise specified herein, all accessories referenced herein are sold separately.

P/N: MCDZ0020701 (1.0) H